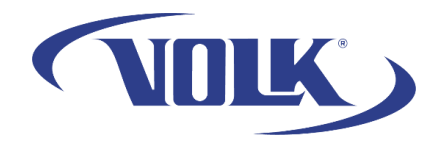

## **Locating the License Key in Pictor Workstation**

Please follow the steps below to learn how to find the license key for your Pictor Workstation software.

- 1. Launch Pictor Workstation on your computer
- 2. Select the information tab located in the upper-right portion of the screen

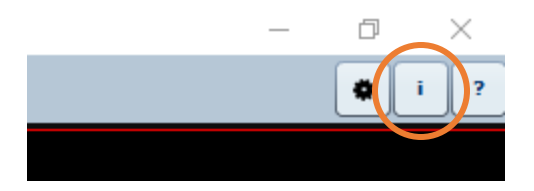

- 3. Select "Register"
- 4. You will be able to view and copy your license key in the registration window.
	- a. The key will have the following format: XXXXX-XXXXX-XXXXX-XXXXX

You have now successfully located your Pictor Workstation license key! If you need any additional assistance, please contact customer support at [support@volk.com,](mailto:support@volk.com) or call us at 440-942-6161.